# K  $\Box$ **Connecting People**

### **Nokia Qualcomm – How to Unlock Bootloader Nokia 5.3 [Captain America]**

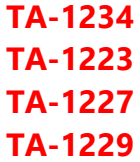

#### **RUN Qualcomm Module**

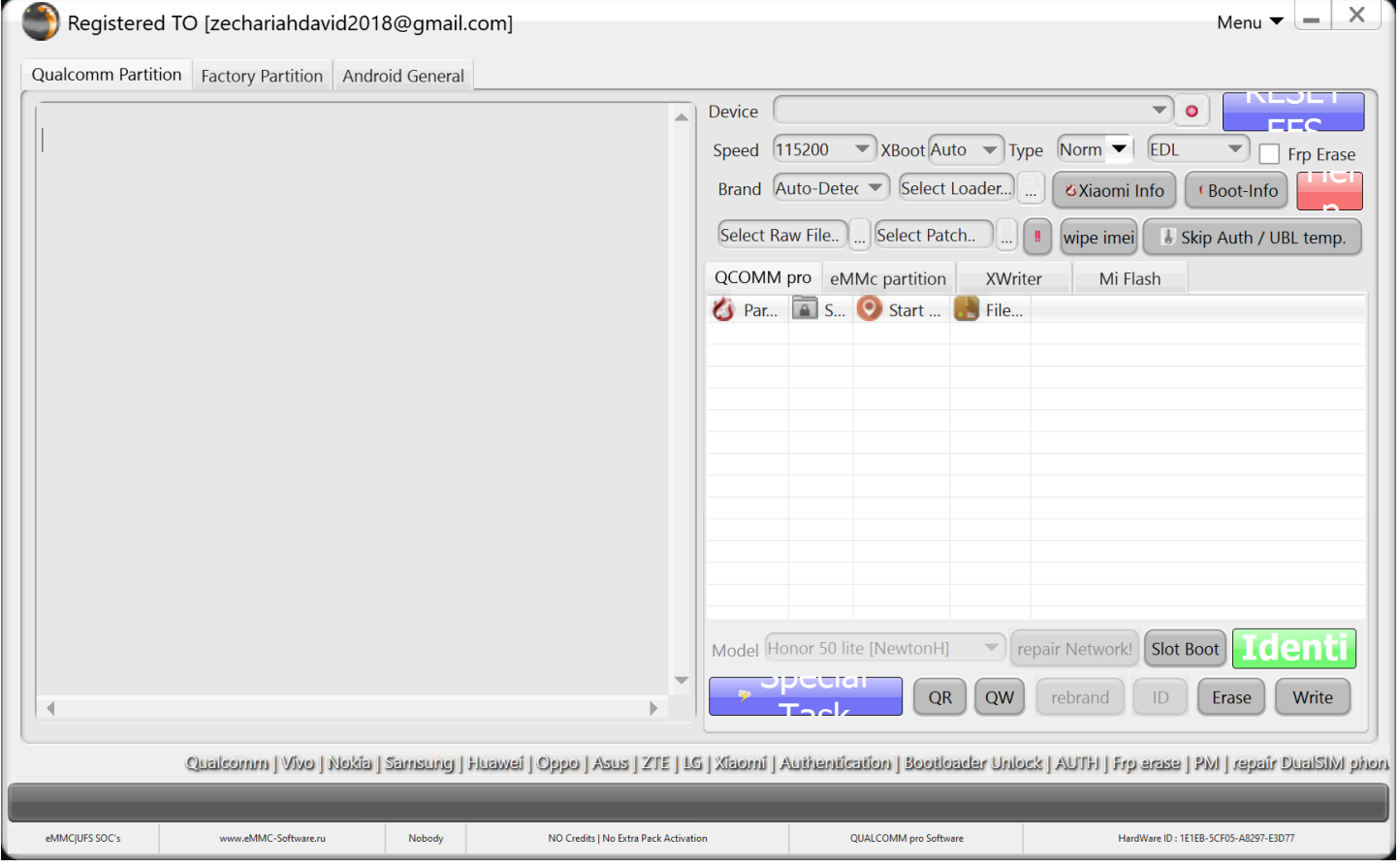

#### **Select Brand •Nokia HMD Smartphone Devices |Non Authentication**

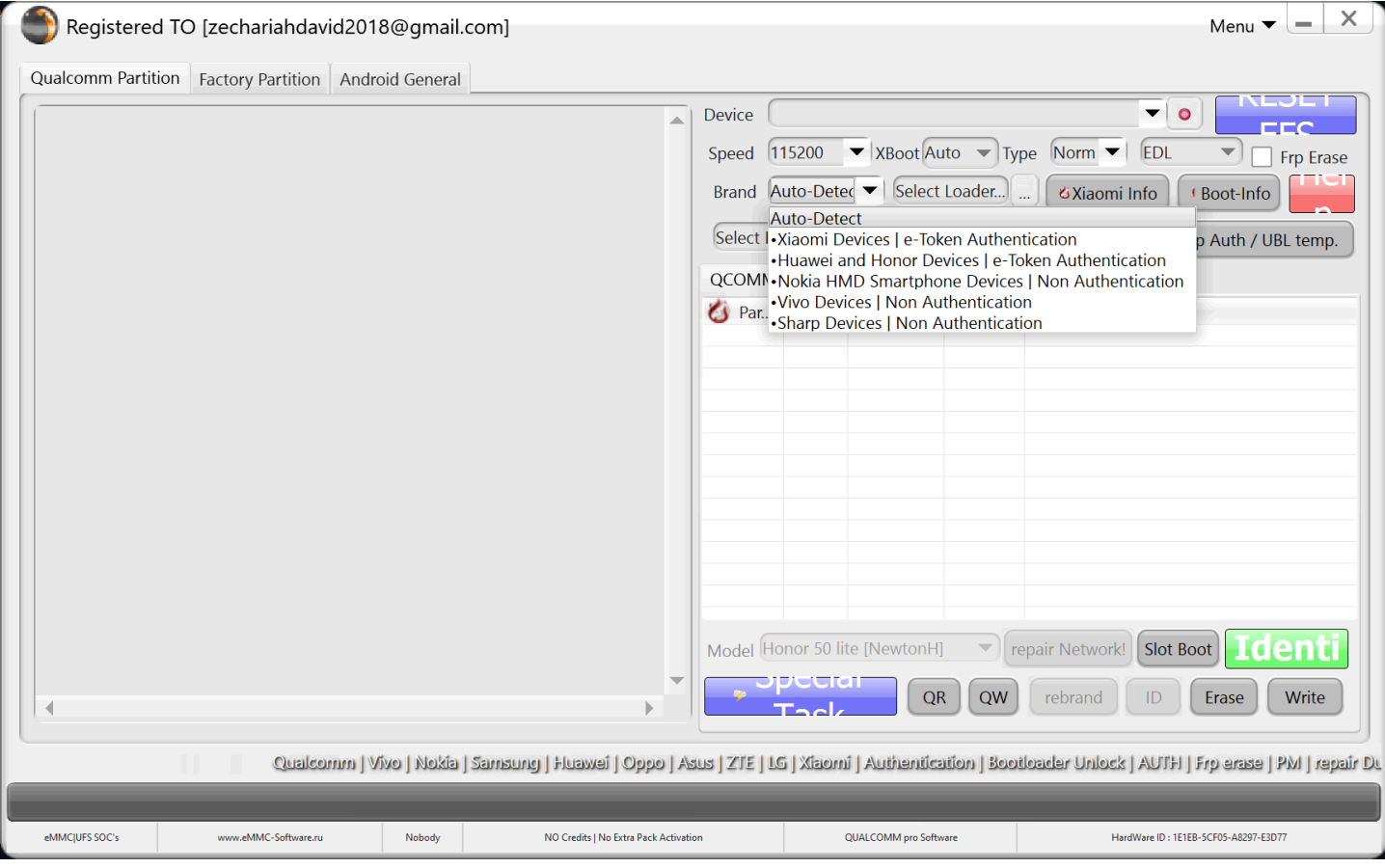

#### **Select Xboot : Nokia 5.3 Captain America**

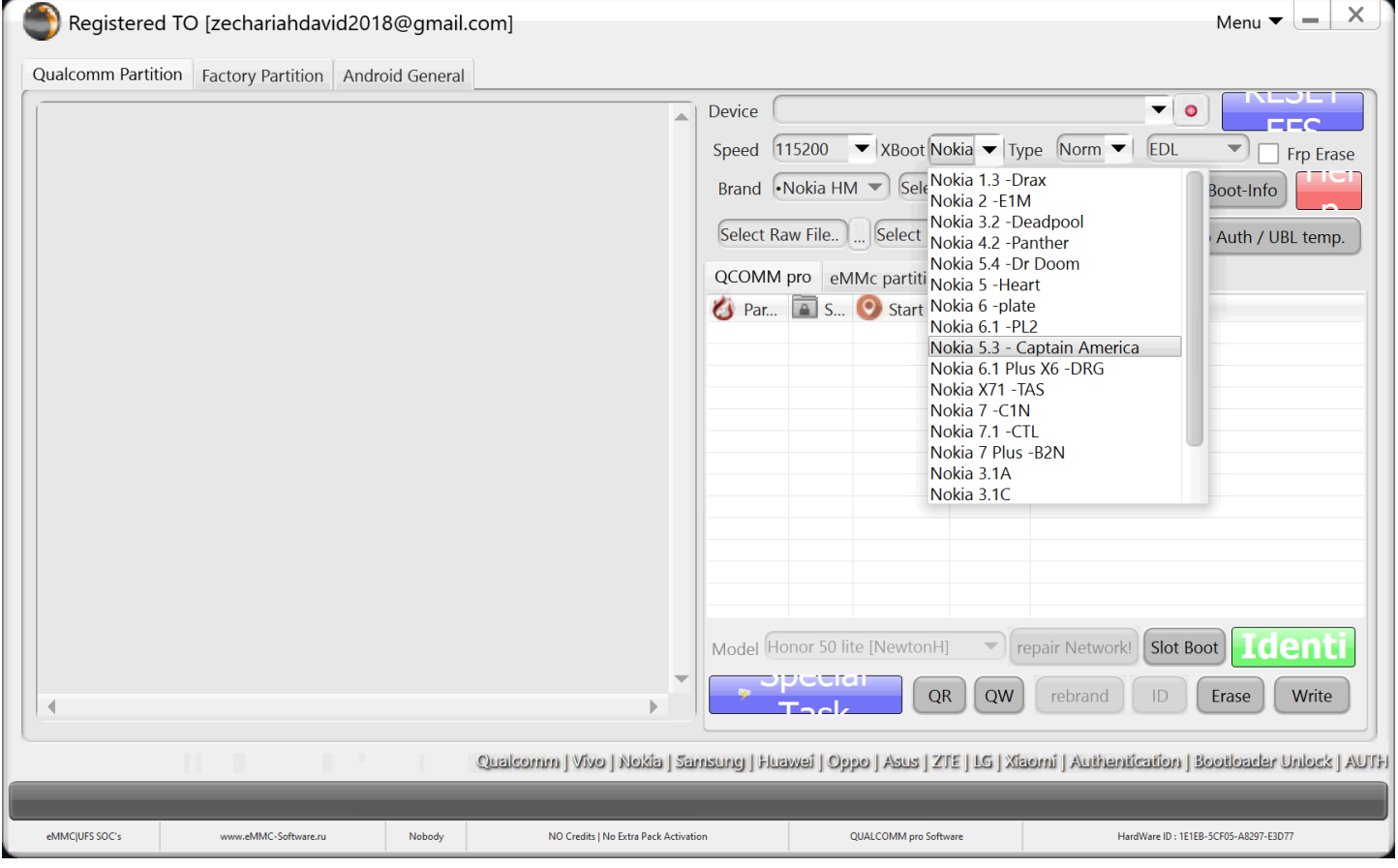

#### **Connect your device in edl/Qualcomm Mode**

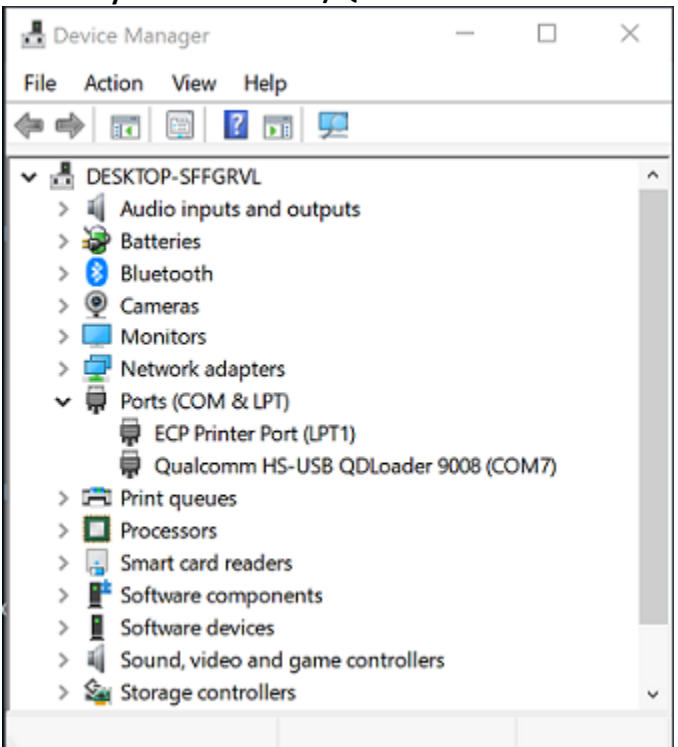

#### **Go to eMMC partition tab in Qualcomm Module**

## **pressListparitition/Info**

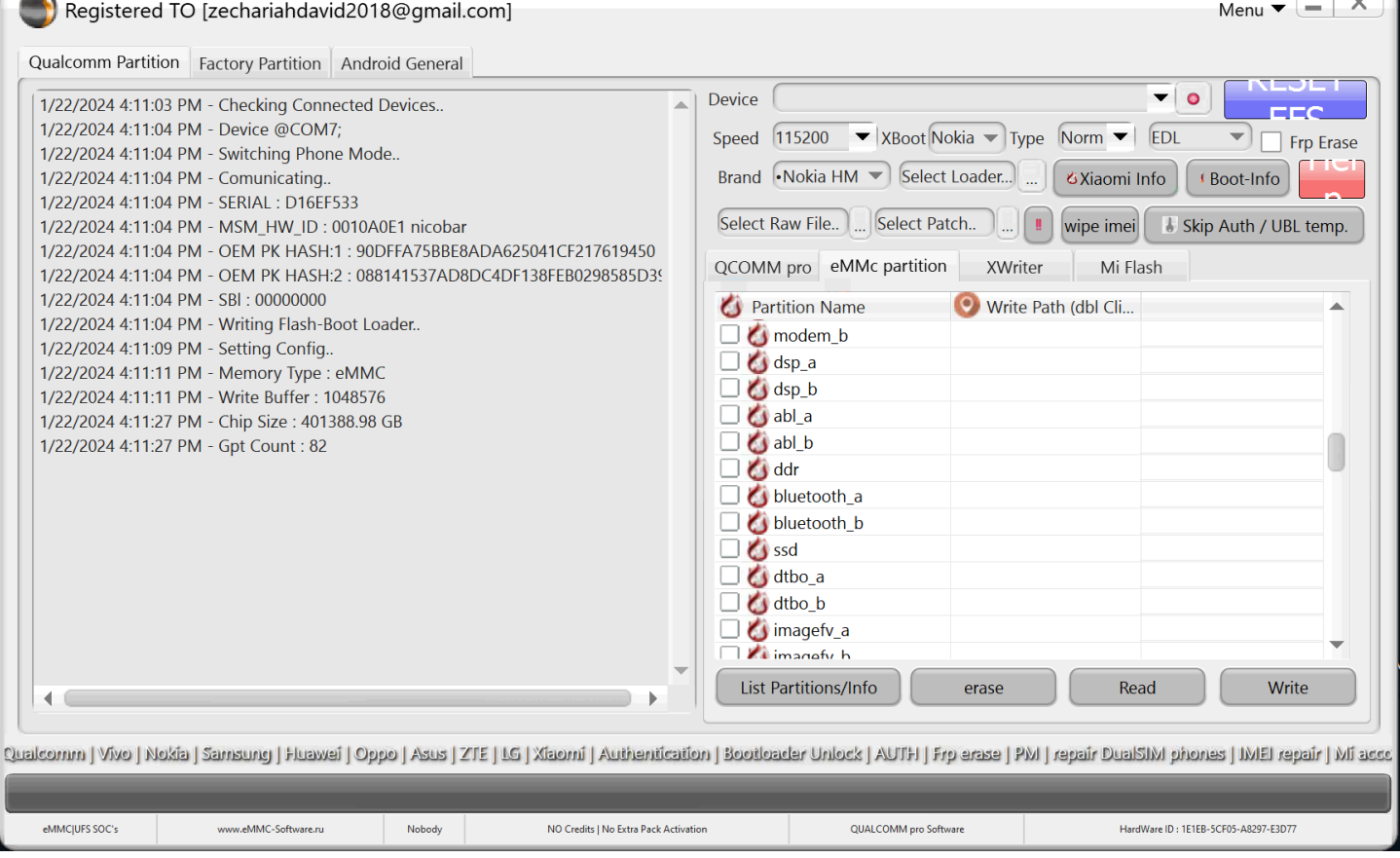

 $\overline{\phantom{a}}$ т

#### **once the partitions of our device have been scanned and detected – We will search for the ABL partitions - and we will load the file "Nokia 5.3 (CaptainAmerica ZQLAllow).elf"**

![](_page_3_Picture_10.jpeg)

#### **We must Load the same file on both partitions.**

![](_page_4_Picture_9.jpeg)

#### **Press Write button**

![](_page_4_Picture_10.jpeg)

#### **Wait for the Operation/Witing Files...**

![](_page_5_Picture_12.jpeg)

#### **Now reboot your device in Fastboot Mode!**

![](_page_5_Picture_3.jpeg)

#### **Go to Factory tab > Bootloader Section**

![](_page_6_Picture_35.jpeg)

#### **Select Bootloader Swap1 and press DO JOB!**

![](_page_6_Figure_3.jpeg)

#### **Unlocking Bootloader with Swap1**

![](_page_7_Figure_1.jpeg)

#### **Please Check Screen of your Device!...**

![](_page_7_Picture_3.jpeg)

**Select Unlock Bootloader – and confirm with power button!**

#### **Bootloader Unlocked.....**

![](_page_8_Picture_1.jpeg)

#### **After Unlock Bootloader with Swap1° Select Bootloader Critical Unlock Zone and Do Job!**

![](_page_8_Picture_16.jpeg)

#### **Bootloader Unlocked Completely**

![](_page_9_Picture_13.jpeg)

![](_page_9_Picture_2.jpeg)

**[www.eMMC-Software.ru](http://www.emmc-software.ru/) DTPRO TEAM**